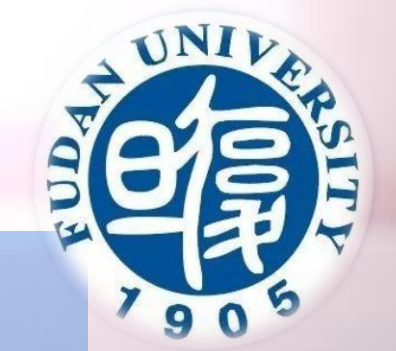

# 复旦大学网络远程复试 考生操作说明

复旦大学研究生院

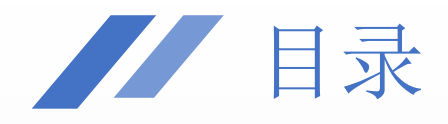

#### 复试准备

- 注册 &登录
- 修改昵称
- 双机位加入会议
- 模拟复试

- 进入等待室
- 确认完成昵称修改
- 检查音视频连接
- 断开二机位音频

#### • 准备身份证

- 正式复试
- 离开复试会议室

#### 复试现场 | | | 《 功能说明 》 | | 《 常见问题

- 音频功能
- 视频功能
- 共享屏幕

一、复试准备

1.复试环境: 独立的复试房间, 网络良好, 光线充足, 安静, 不逆光, 符合复试需求。

2.复试设备:双机位,建议一机位使用笔记本电脑,二机位电脑、手机、平板均可,为避免回音及 啸叫,二机位断开音频连接。

3.复试平台: 腾讯会议。请提前下载最新版本腾讯会议(下载地址见下页, 请勿在其他下载网站直 接下载,避免软件版本缺失影响复试),请在复试前准备两个腾讯会议账号分别登录两台设备,熟 悉操作,并按照要求修改登录昵称:

一机位: 姓名+考生报名号后五位

二机位:姓名+二机位

4.其他物品:①有效期限内的本人居民二代身份证;

②院系要求的其他复试用品。

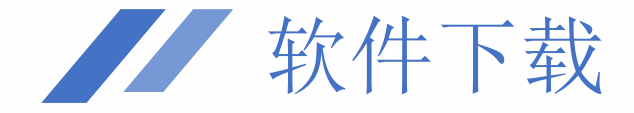

#### 下载链接:

<https://meeting.tencent.com/download-center.html>

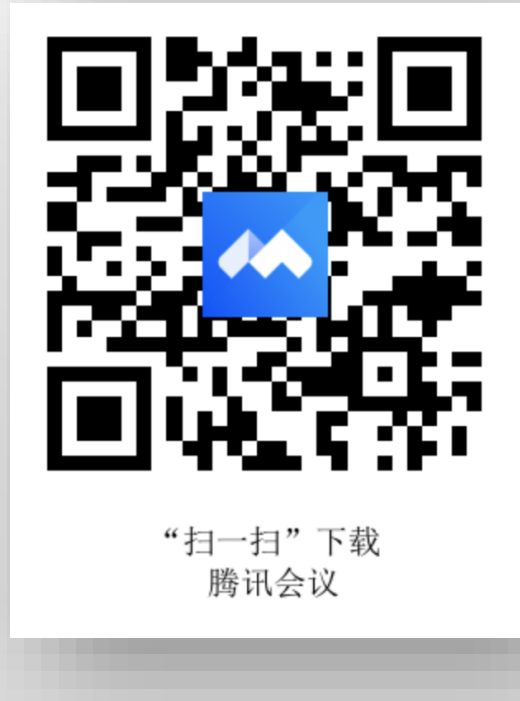

电脑端下载:

• 点击上方链接下载即可。

手机端下载:

- AppStore、华为应用商店、魅族应用商店、OPPO应 用商店、vivo应用商店、小米应用商店、应用宝等应用 商店均支持直接搜索"腾讯会议"下载。
- 扫描左侧二维码直接下载亦可。

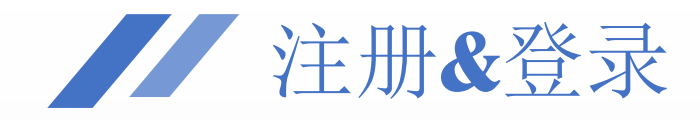

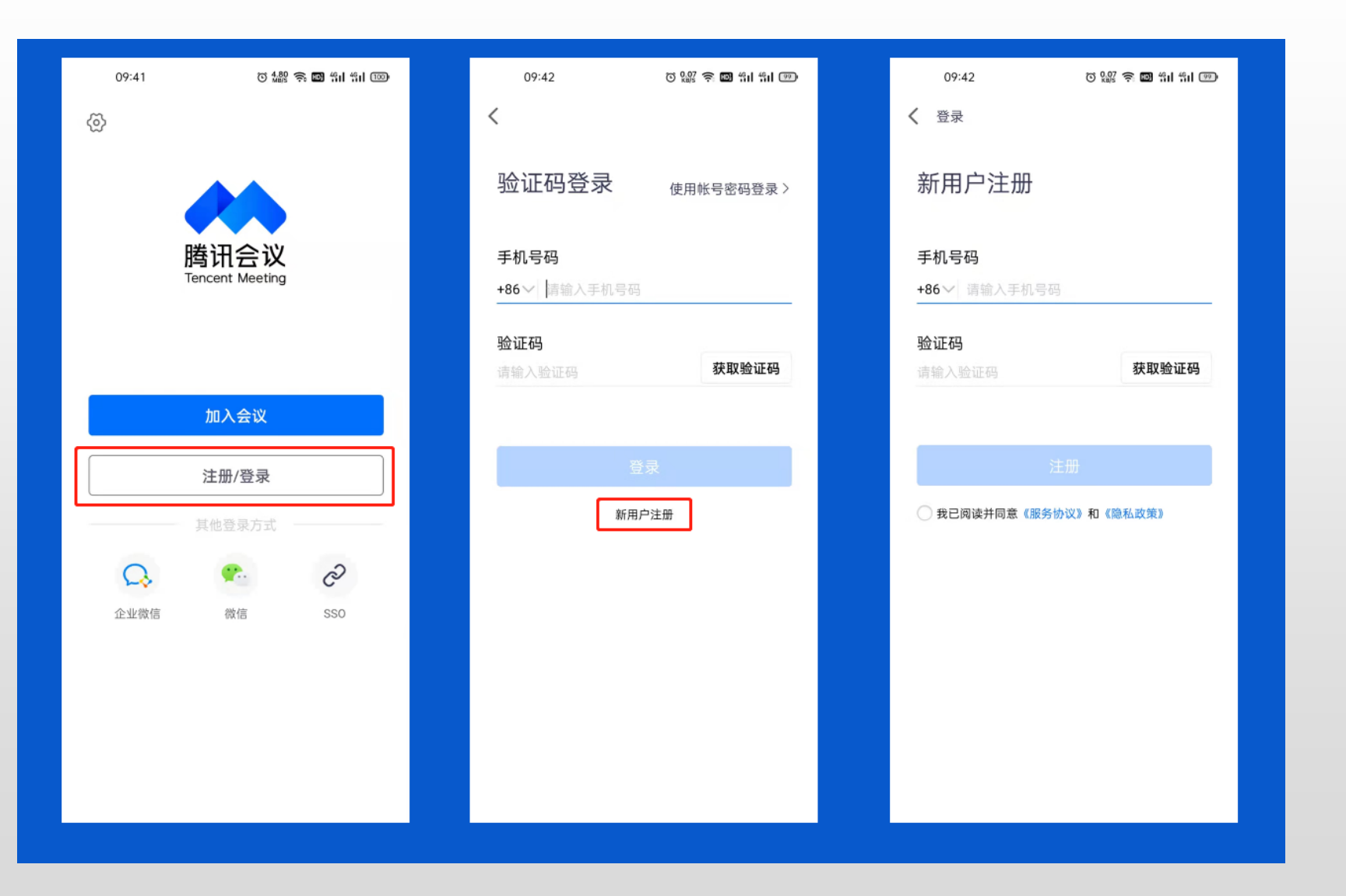

- 打开腾讯会议
- 点击"注册/登录"按钮
- 点击"新用户注册"
- 根据要求填写对应的信息
- 完成注册
- 若已有账号则直接登录

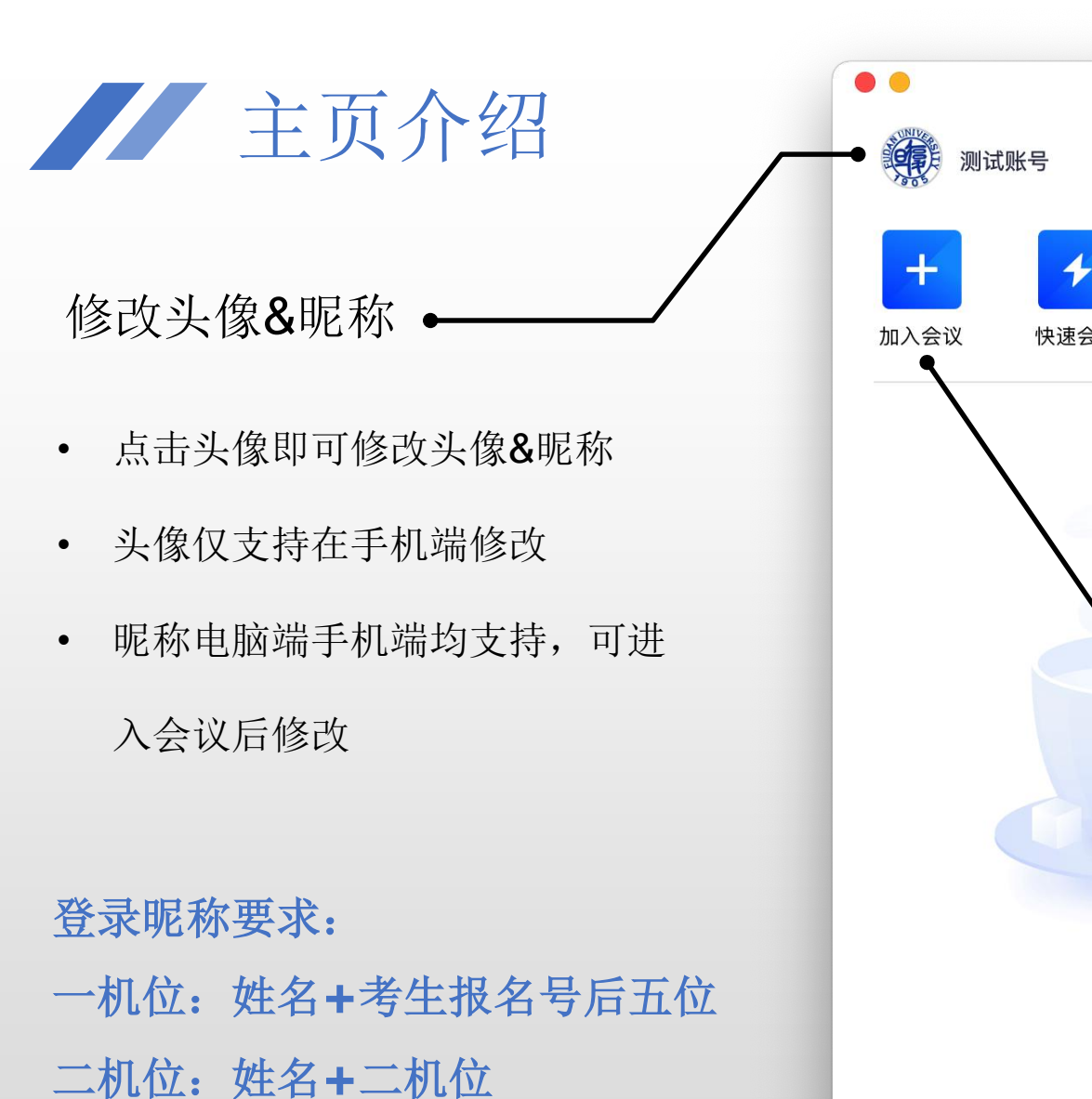

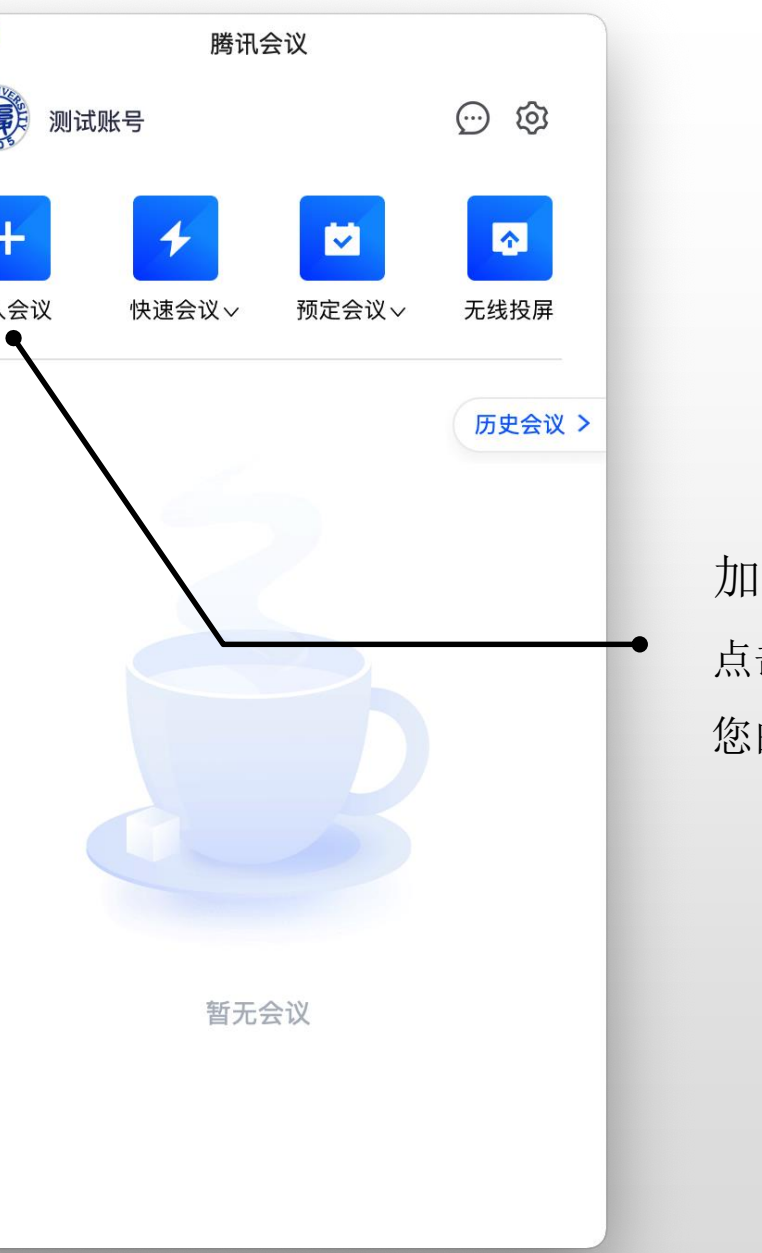

加入会议

点击"加入会议",输入会议号和 您的会议昵称,即可进入该会议

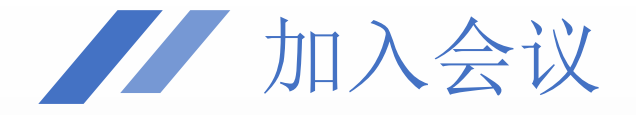

测试账号 邀请您参加腾讯会议 会议主题:测试账号预定的会议 会议时间:2022/03/19 06:30-07:00 (GMT+08:00) 中国标准时间 - 北京

点击链接入会,或添加至会议列表: https://meeting.tencent.com/dm/xvcRg0qL0SbI

#腾讯会议: 936-109-253●

手机一键拨号入会 +8675536550000,,936109253# (中国大陆) +85230018898,,,2,936109253# (中国香港)

根据您的位置拨号 +8675536550000 (中国大陆) +85230018898 (中国香港)

复制该信息,打开手机腾讯会议即可参与

#### 方法一:链接入会

- 若已安装腾讯会议可点击会议链接;
- 跳转会议详情界面;

• 加入会议

方法二:邀请码入会

- 打开腾讯会议主页;
- 点击"加入会议";
- 输入邀请码及参会昵称

## 1 考核双机位环境

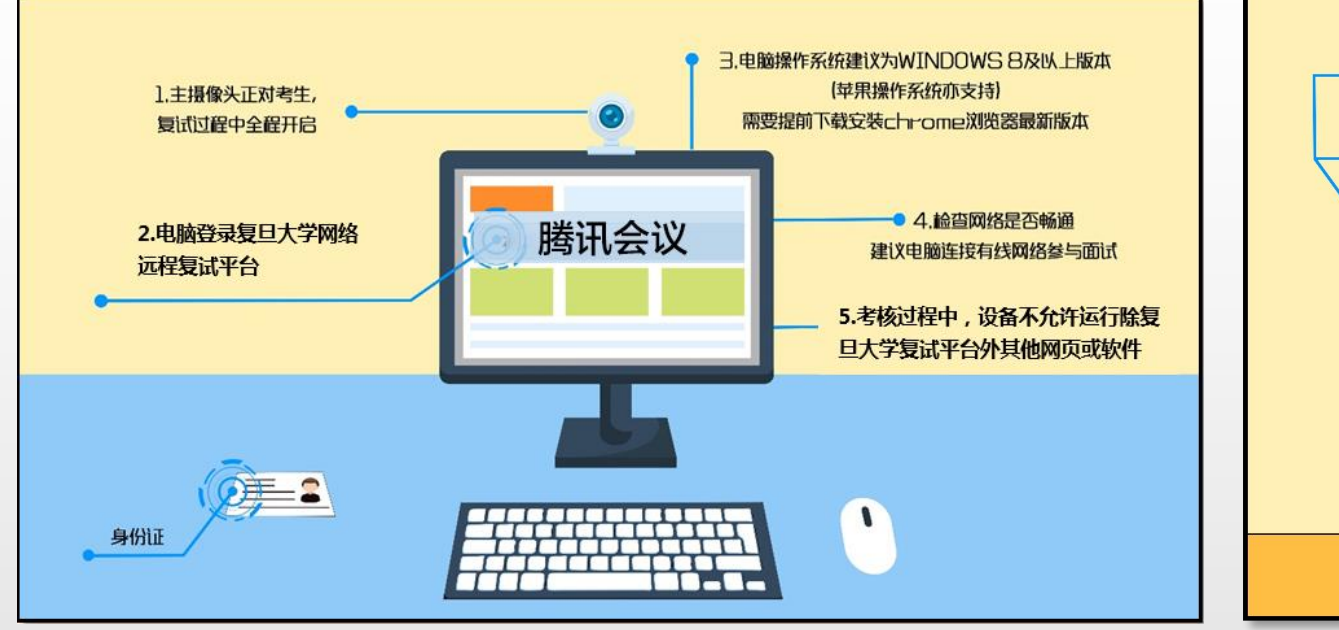

#### 俯视图 1.手机作为远程面试示监考及备用设备 复试必胜 登录视频会议软件,复试全程开启。 2.副设备须处于免打扰状态, 保证复试过程不受其他因素干扰或打断 不得与外界有任何音视频交互  $\bullet$ REC 副设备应录制画面 3.副设备摄像头需摆放在考生侧后方,距离考生背面1-1.5 米,  $lm - 1.5m$ 与考生后背面成45°角,可以录制到考生侧面及主设备屏幕。

#### 一机位(建议使用笔记本电脑)

- 1. 一张桌子、一台电脑(键盘、鼠标);
- 2. 电脑登录系统;
- 3. 摄像头正对考生,考核过程中全程开启;
- 4. 考核过程中, 设备除连接登录网络远程复试平台外, 不允许再运 行其他网页或软件;保证考核过程不因干扰中断;
- 5. 桌面放置身份证,以及学院要求的其他物品(仅限学院要求的物 品)。

#### 二机位(请将二机位的音频断开)

- 1. 一部带摄像头的设备、一张桌子或架子;
- 2. 电脑或手机作为远程考核云监考及副设备登录视频会议软件,考 核全程开启摄像头,断开音频;
- 3. 摄像头需摆放在考生侧后方,建议距离考生背面约1米,与考生 后背面成45度角,可以录制到考生侧面及主设备屏幕;
- 4. 考核过程中, 设备除连接登录复试平台外, 不允许再运行其他网 页或软件,保证复试录制过程不因干扰中断。

## 二、复试过程须知

1.考生在参加正式复试前需参加模拟复试,时间由各院系通知。模拟复试同样采用双机位网络远程 复试的方法,请考生预先调试设备,修改会议昵称,选择合适环境。模拟复试不包含考核类内容。

2.复试时,请考生根据院系要求提前进入会议等候室等待复试,请确认以下信息:

①双机位会议昵称均正确修改: 一机位:姓名+考生报名号后五位

#### 二机位:姓名+二机位

②两台设备均已进入等候室,音频设备及摄像头均调试正常,二机位断开音频:

③确保准备好个人二代居民身份证,并在进入复试会议室后,打开摄像头,手持身份证等 待身份验证。

3.复试时,请考生关闭虚拟背景及美颜功能,复试环境需清楚可见。

4.复试结束后,两台设备均需退出复试会议室。

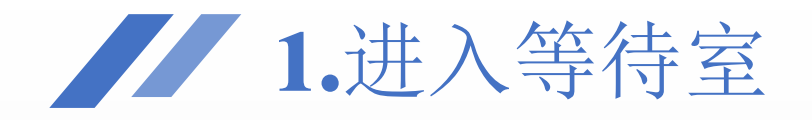

## 输入邀请码加入会议后将自动进入等候室, 等待准入期间,等待室界面如右图所示

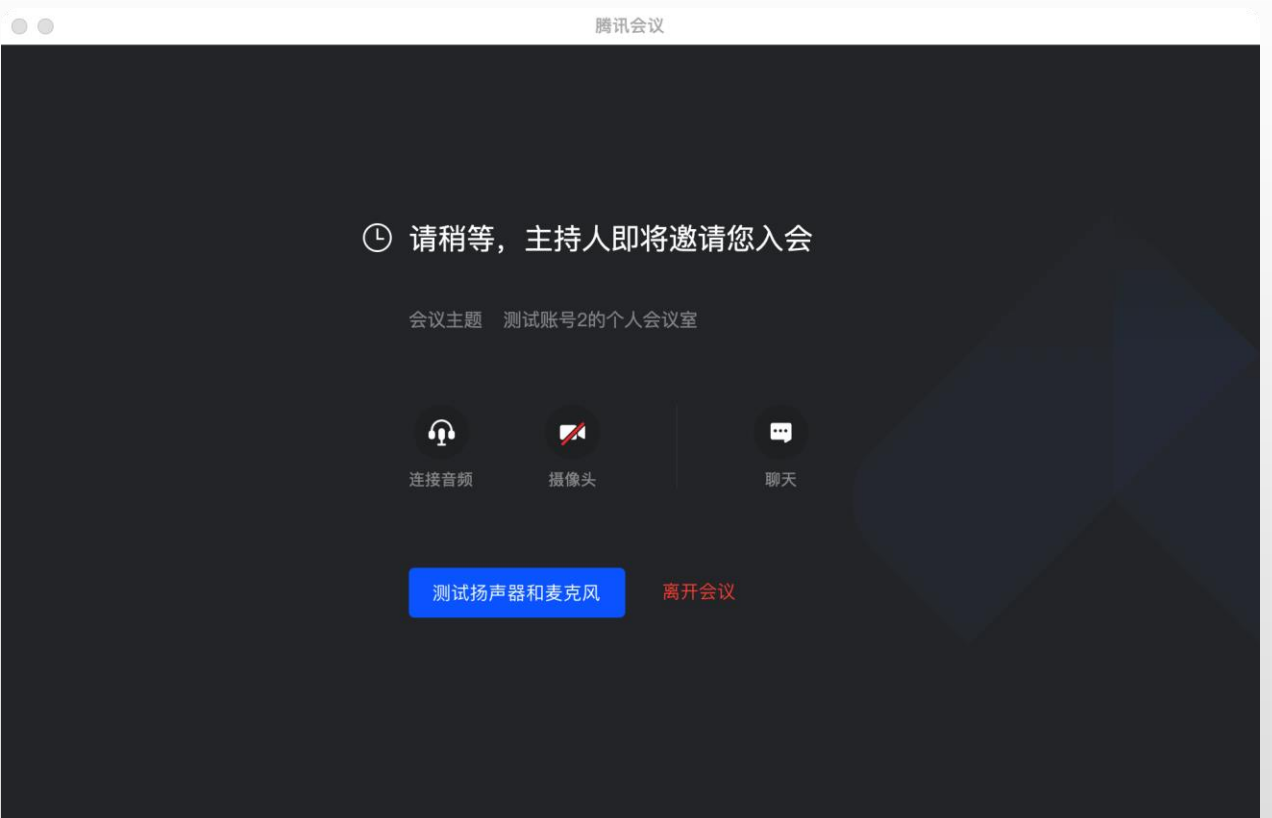

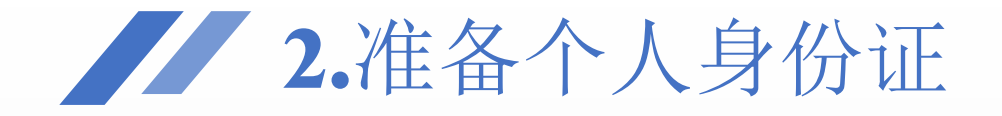

## 请考生在等候室等待期间准备好个人身份证件,进入会议室后请打开 摄像头,手持身份证等待身份验证。

2.复试名称修改

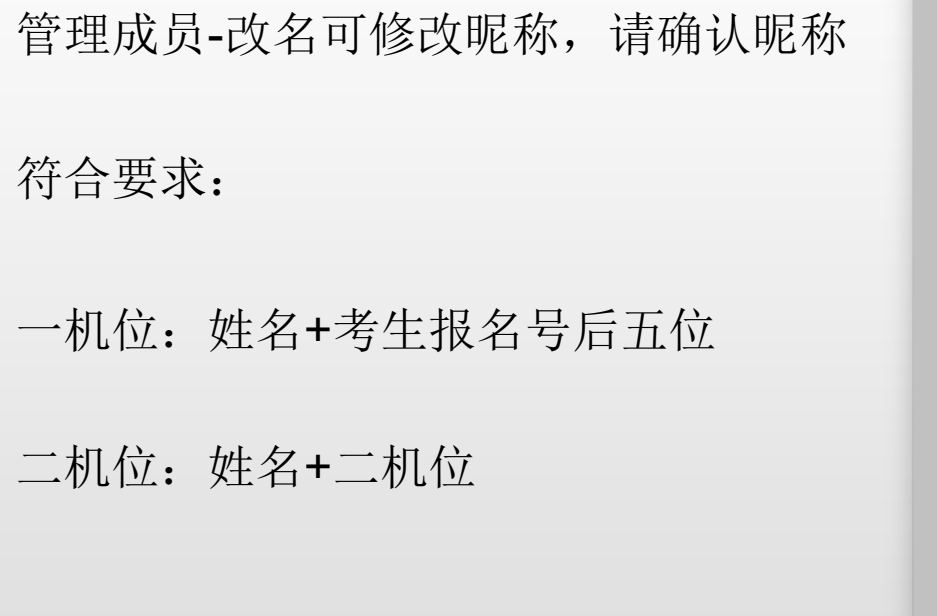

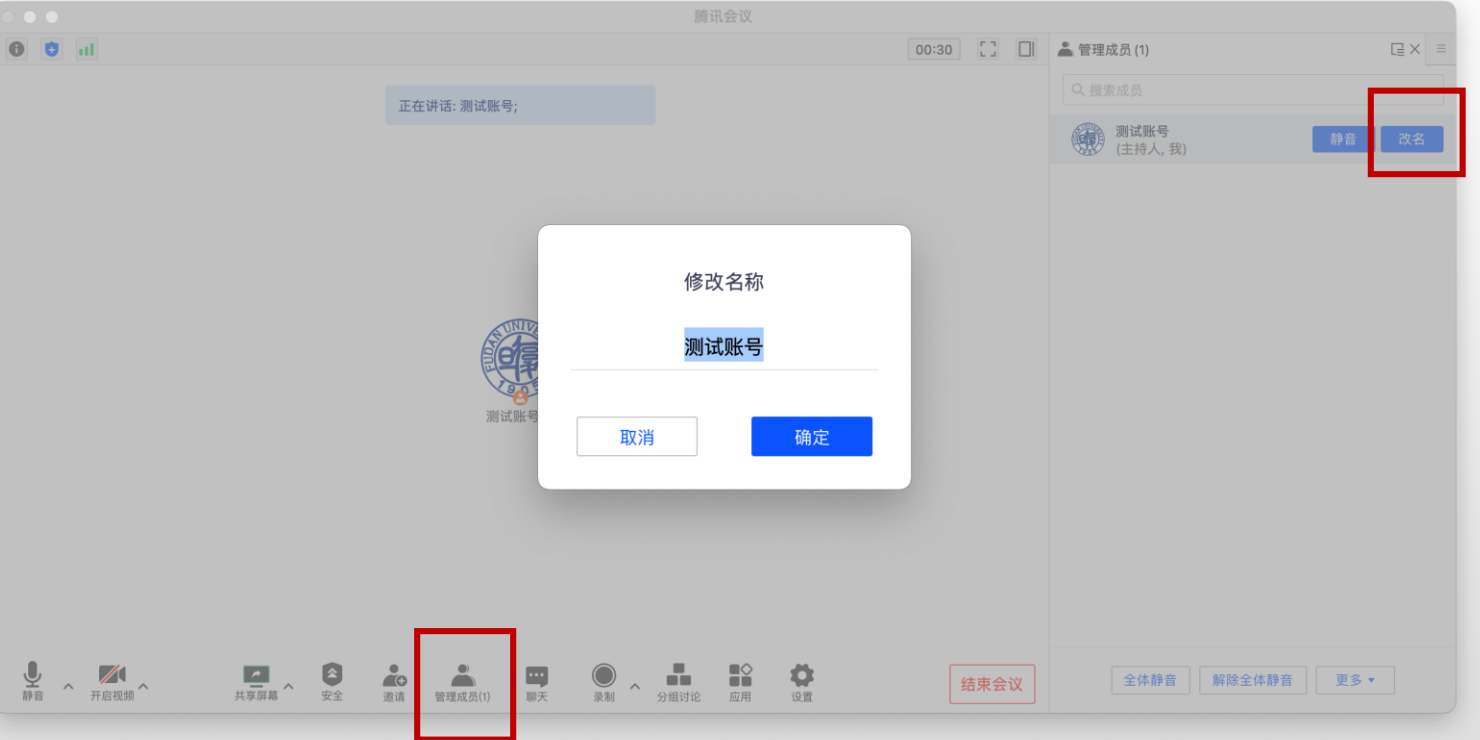

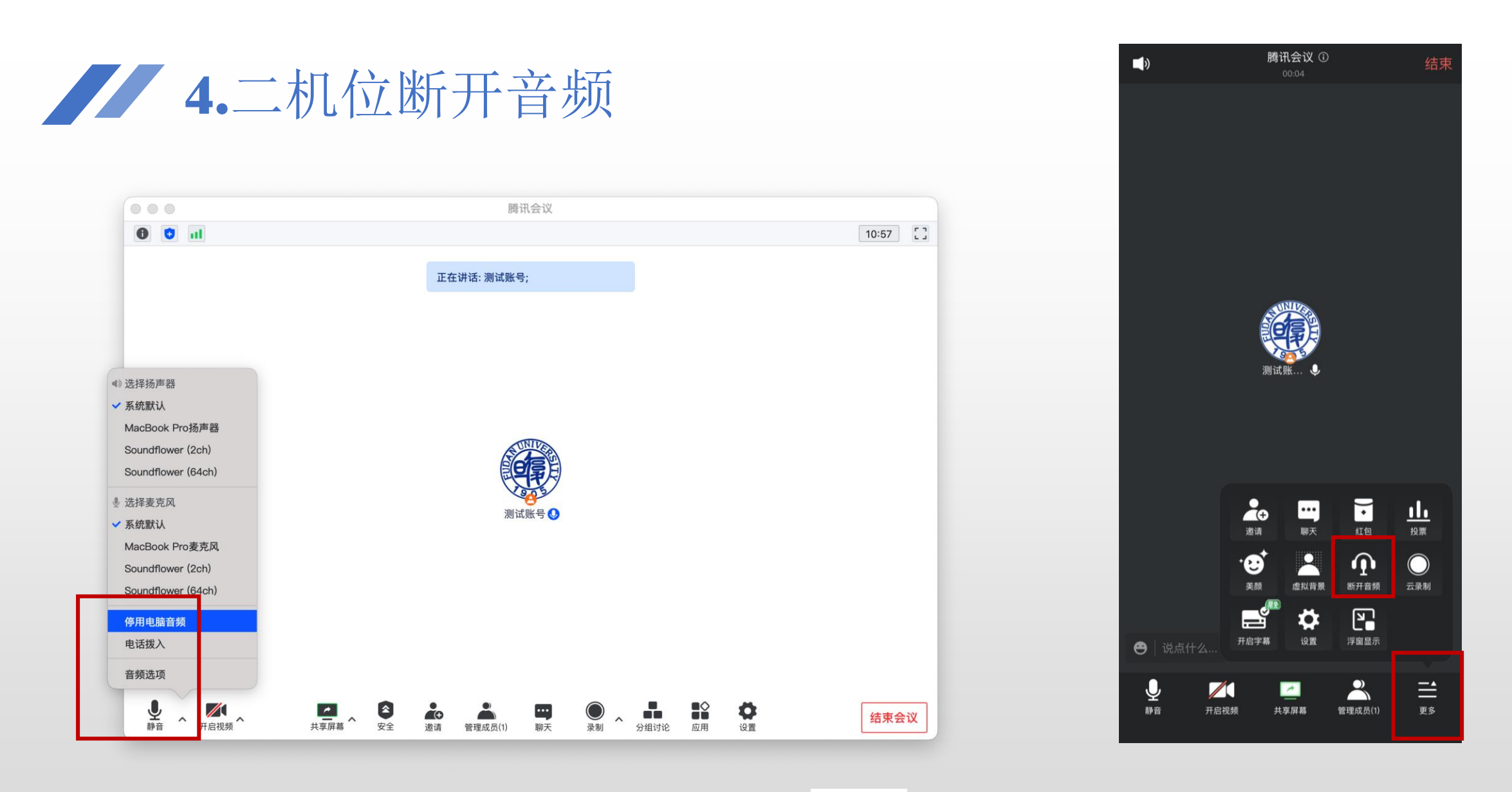

电脑端:点击音频按钮右侧箭头,选择停用音频 设备,停用后,音频标志将变为"选择音频"。

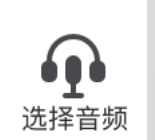

手机端:点击屏幕右下角"更多"在 展开菜单中选择"断开音频"。

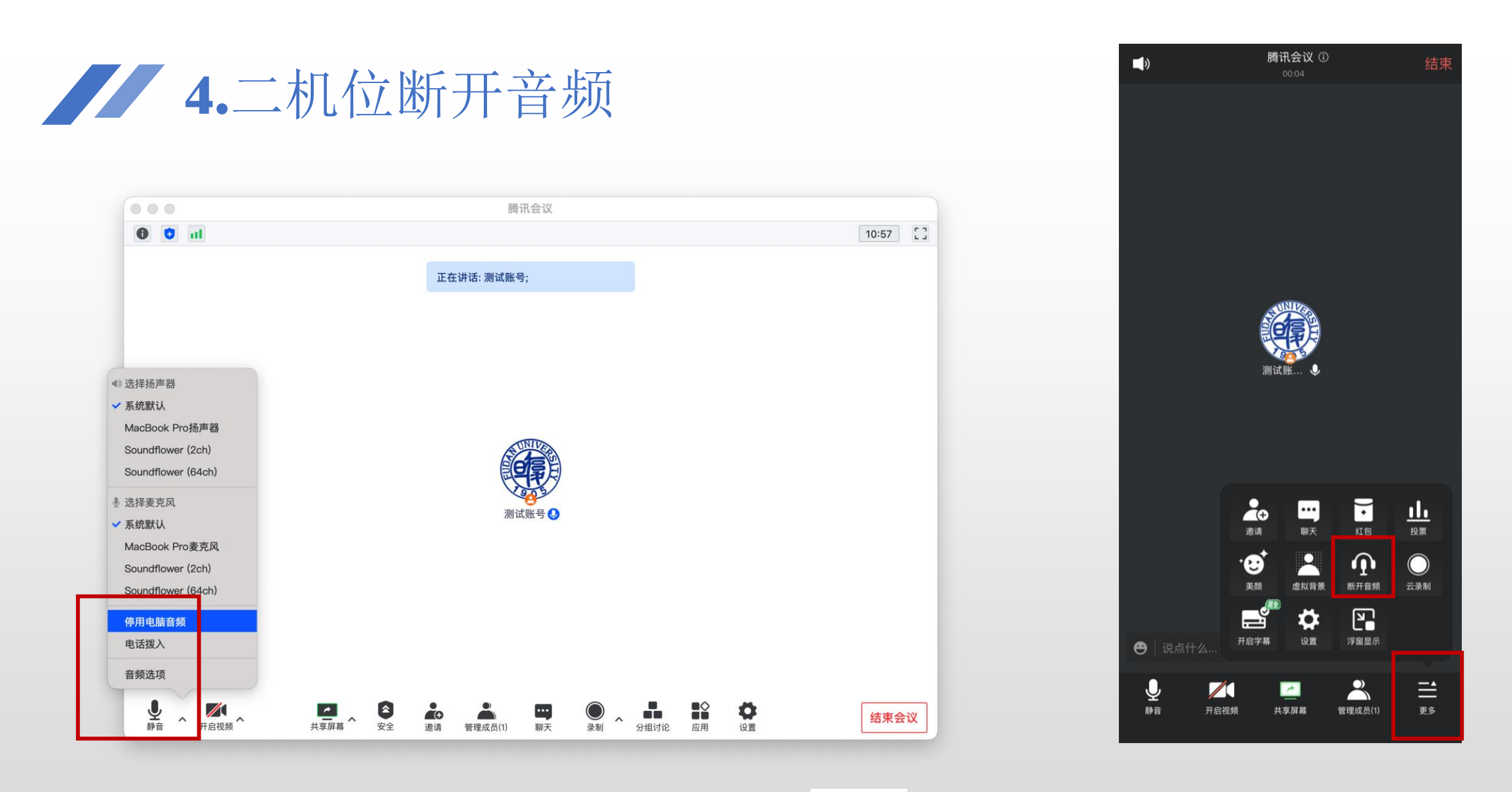

电脑端:点击音频按钮右侧箭头,选择停用音频 设备,停用后,音频标志将变为"选择音频"。

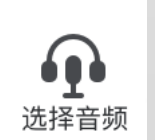

手机端:点击屏幕右下角"更多"在 展开菜单中选择"断开音频"。

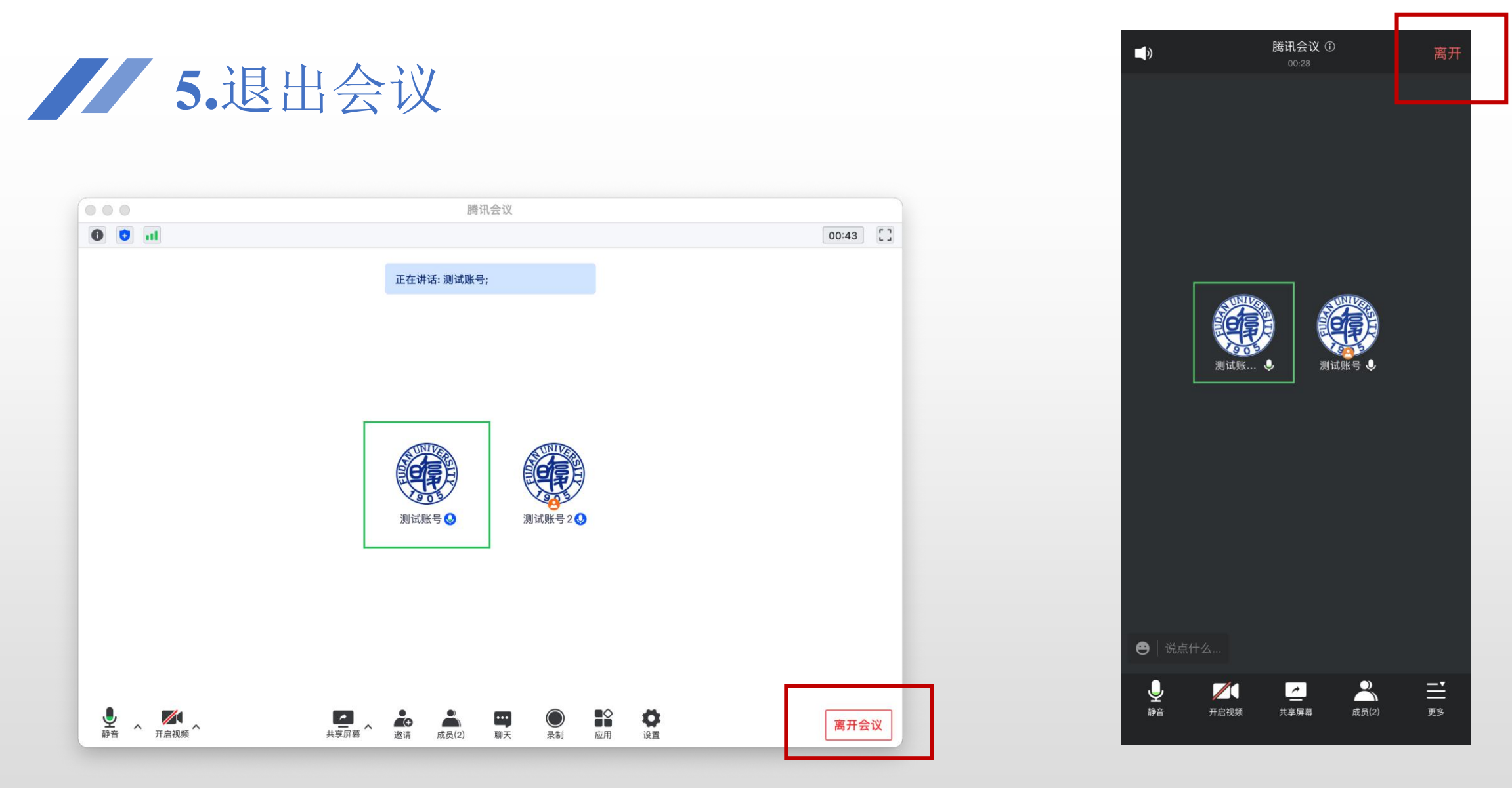

电脑端:点击会议室右下方"离开会议"并确定即可 退出会议室。

手机端: 点击屏幕右上角"离开"并 确定即可退出会议室。

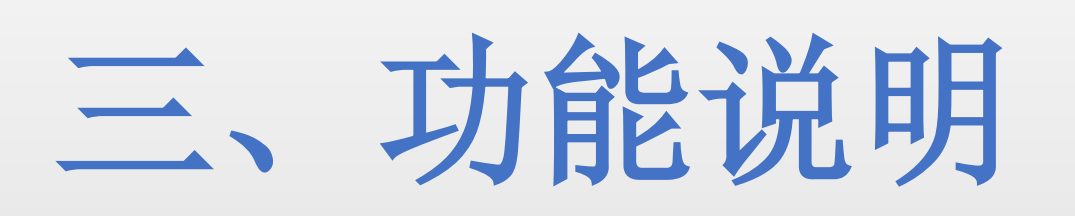

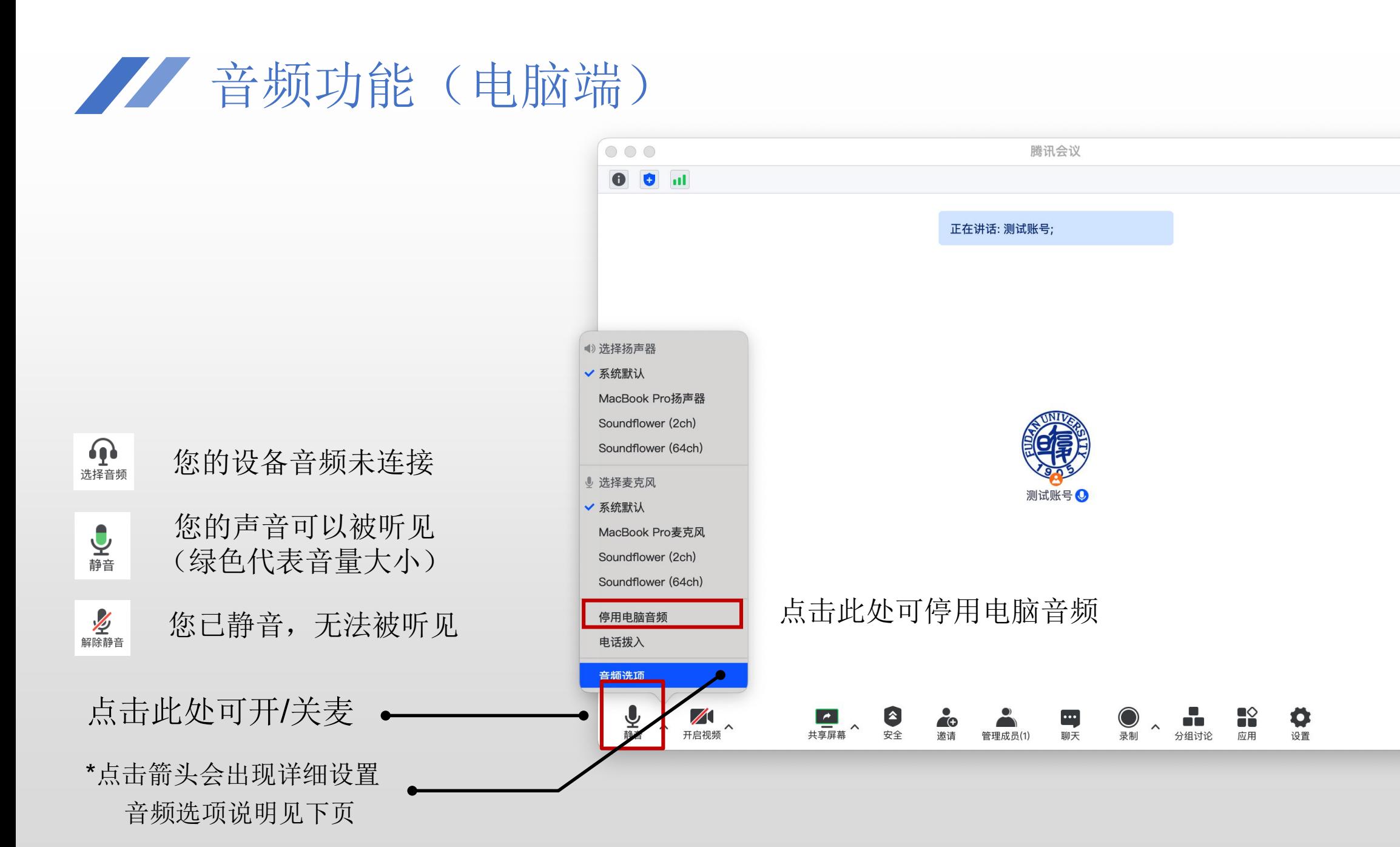

 $21:21$ 

结束会议

## 第二音频功能(电脑端) -音频选项

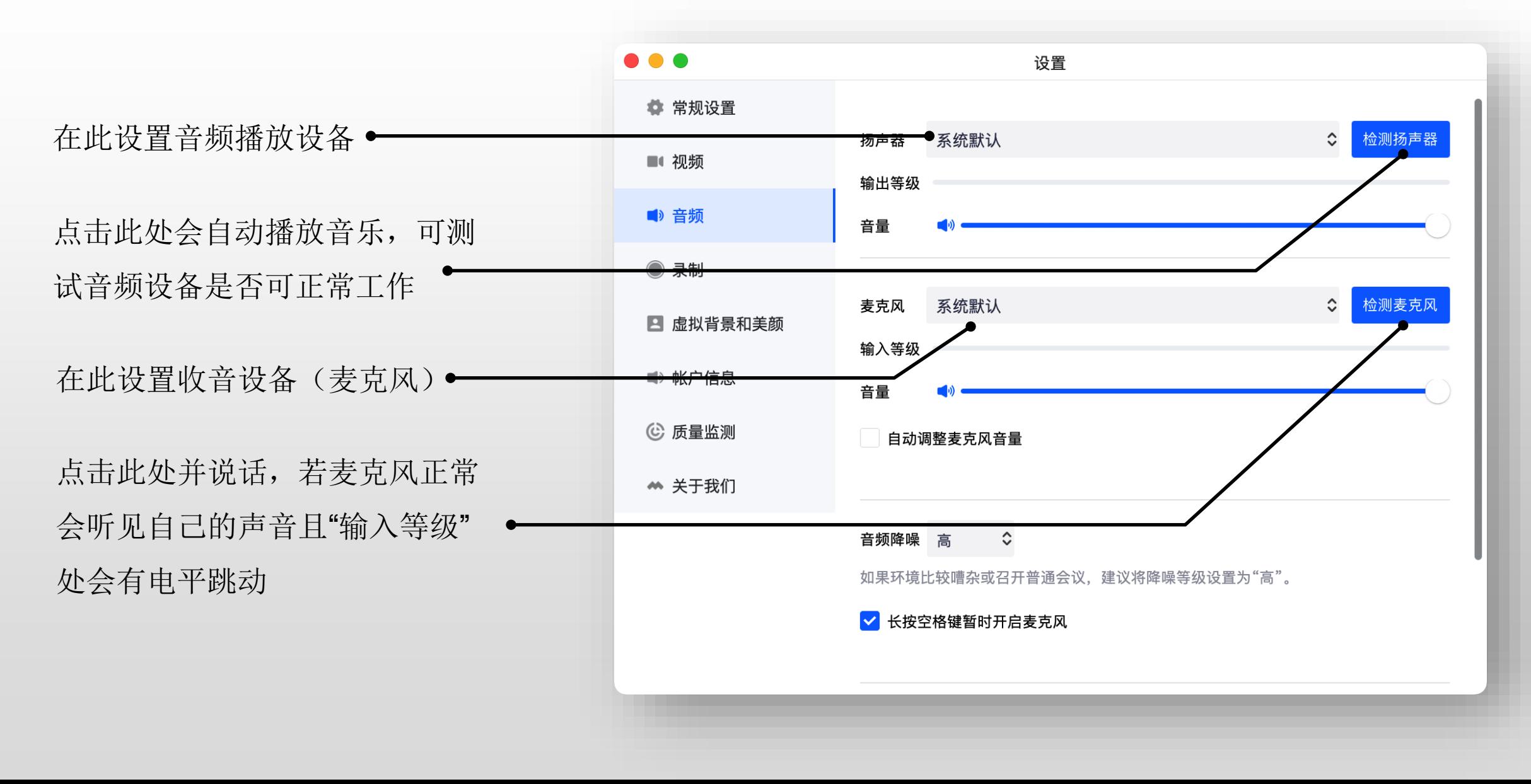

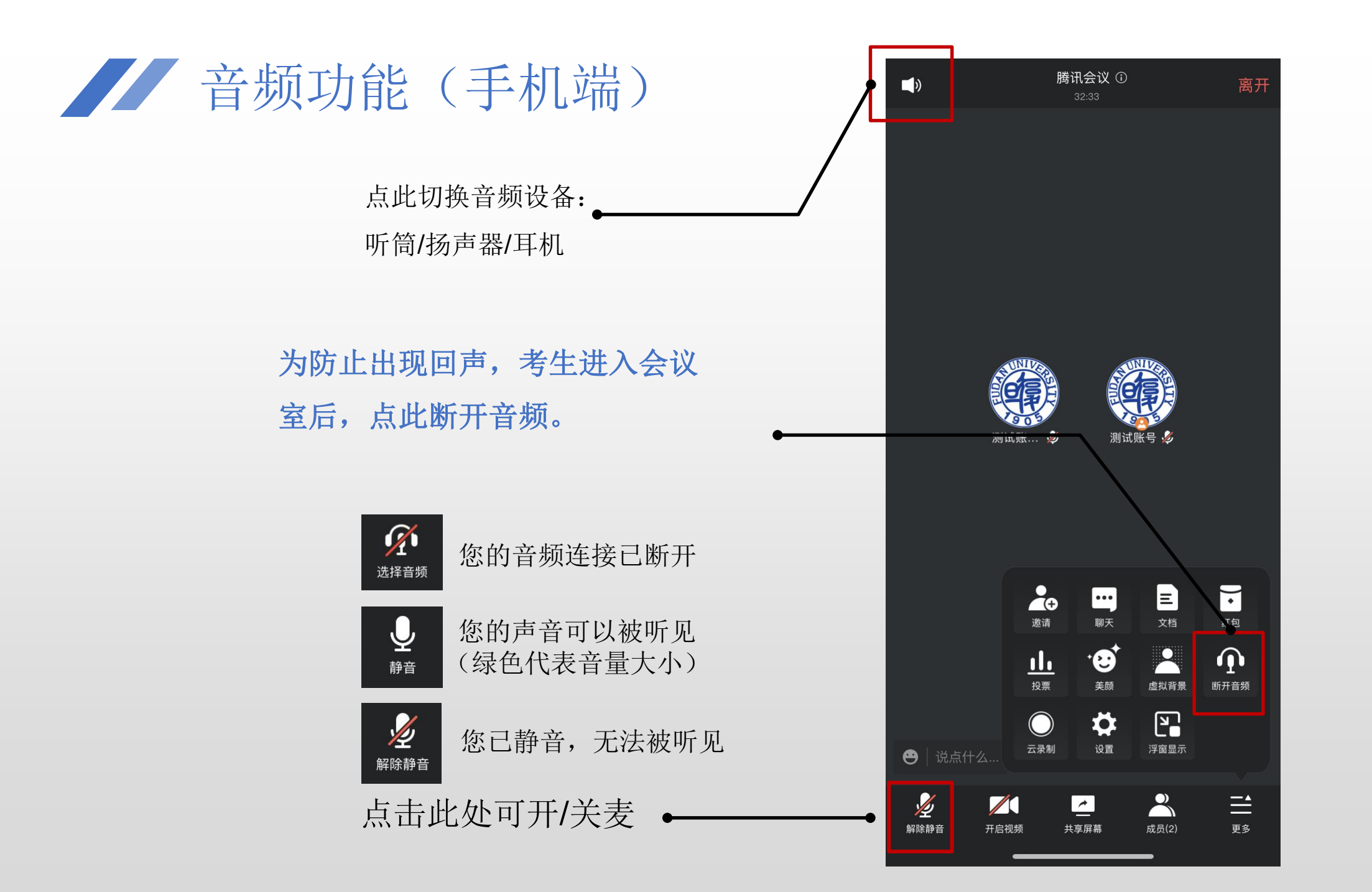

/ 视频功能(电脑端)

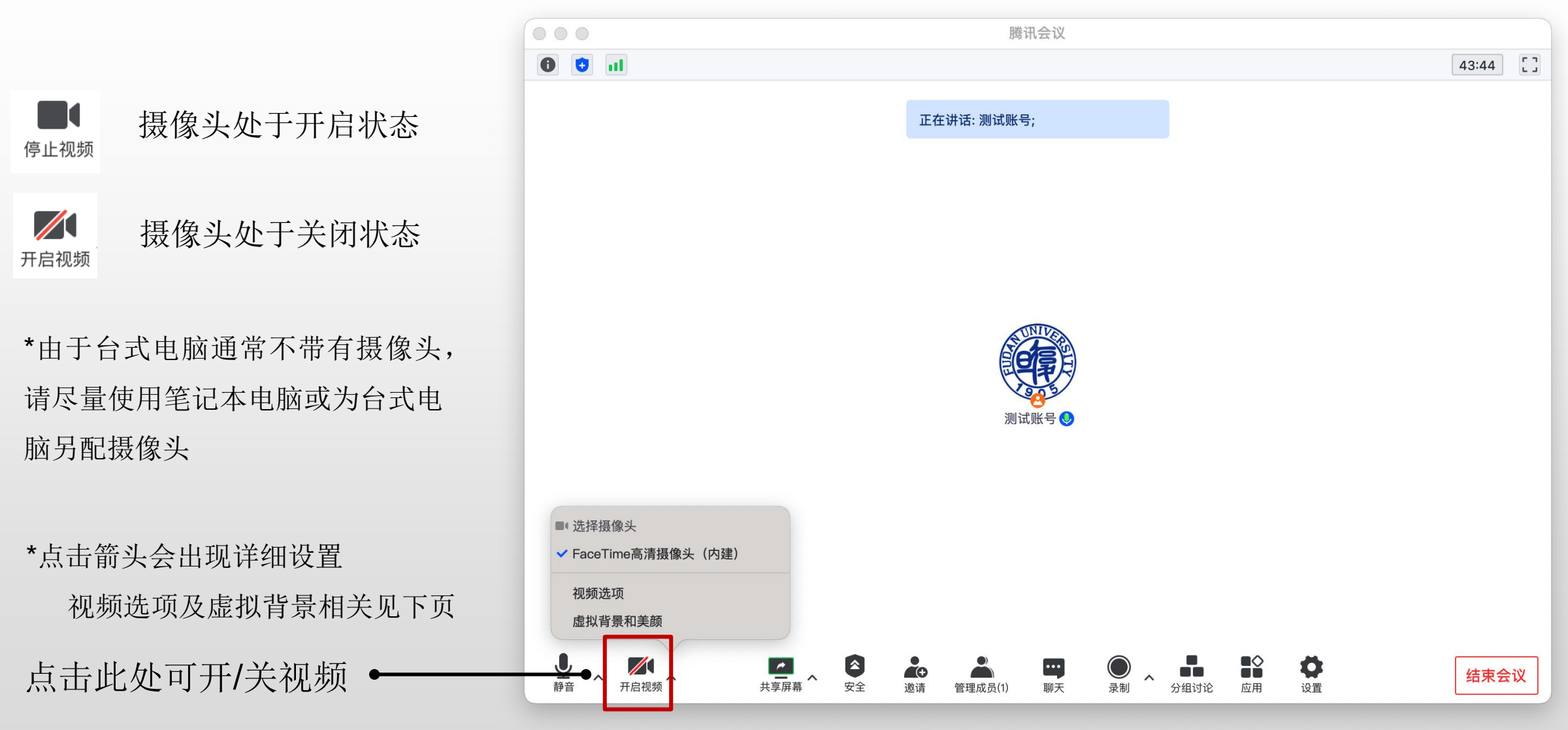

## 第二 视频功能(电脑端)-视频选项

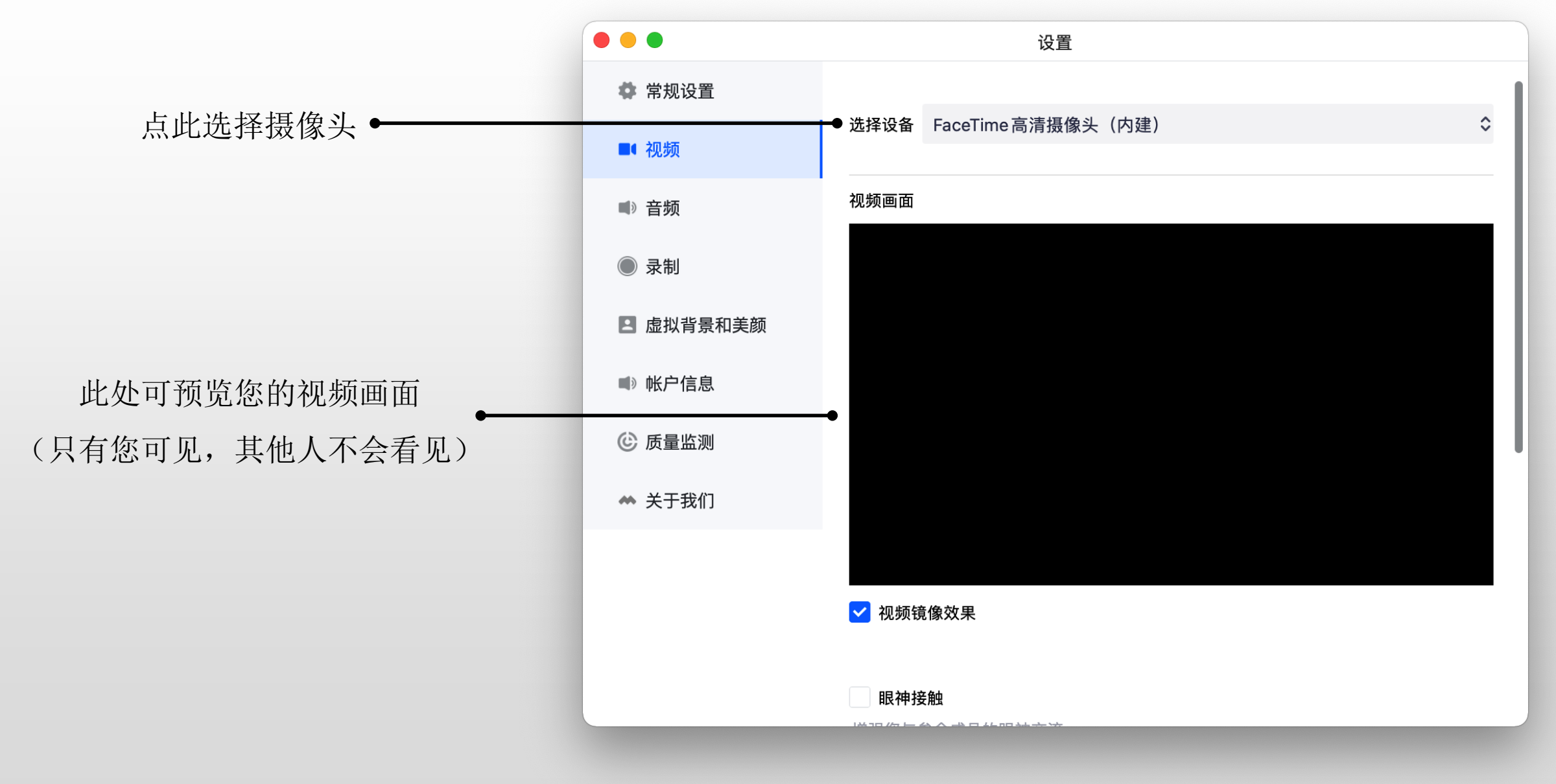

## 机频功能(电脑端) -虚拟背景和美颜

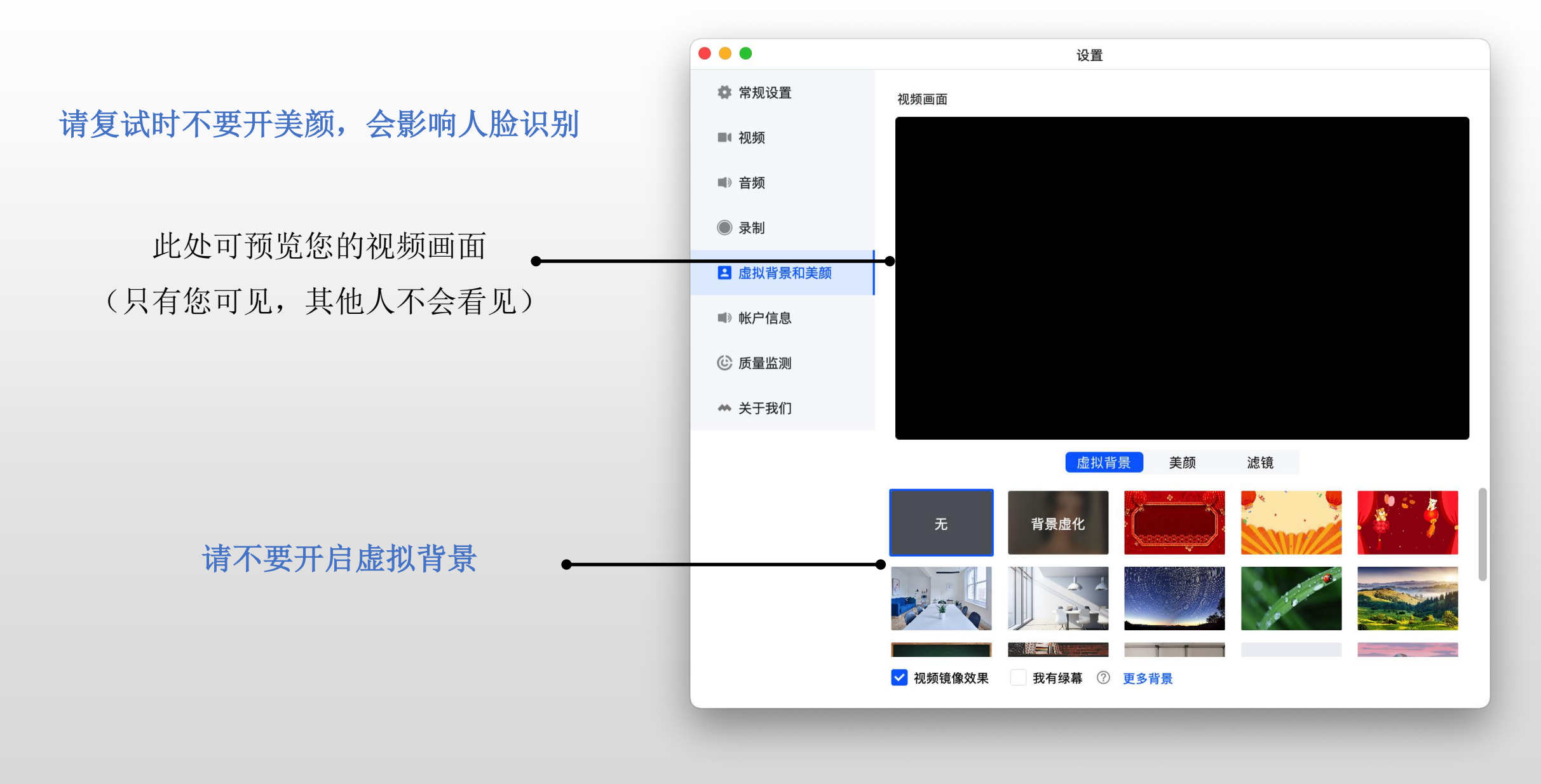

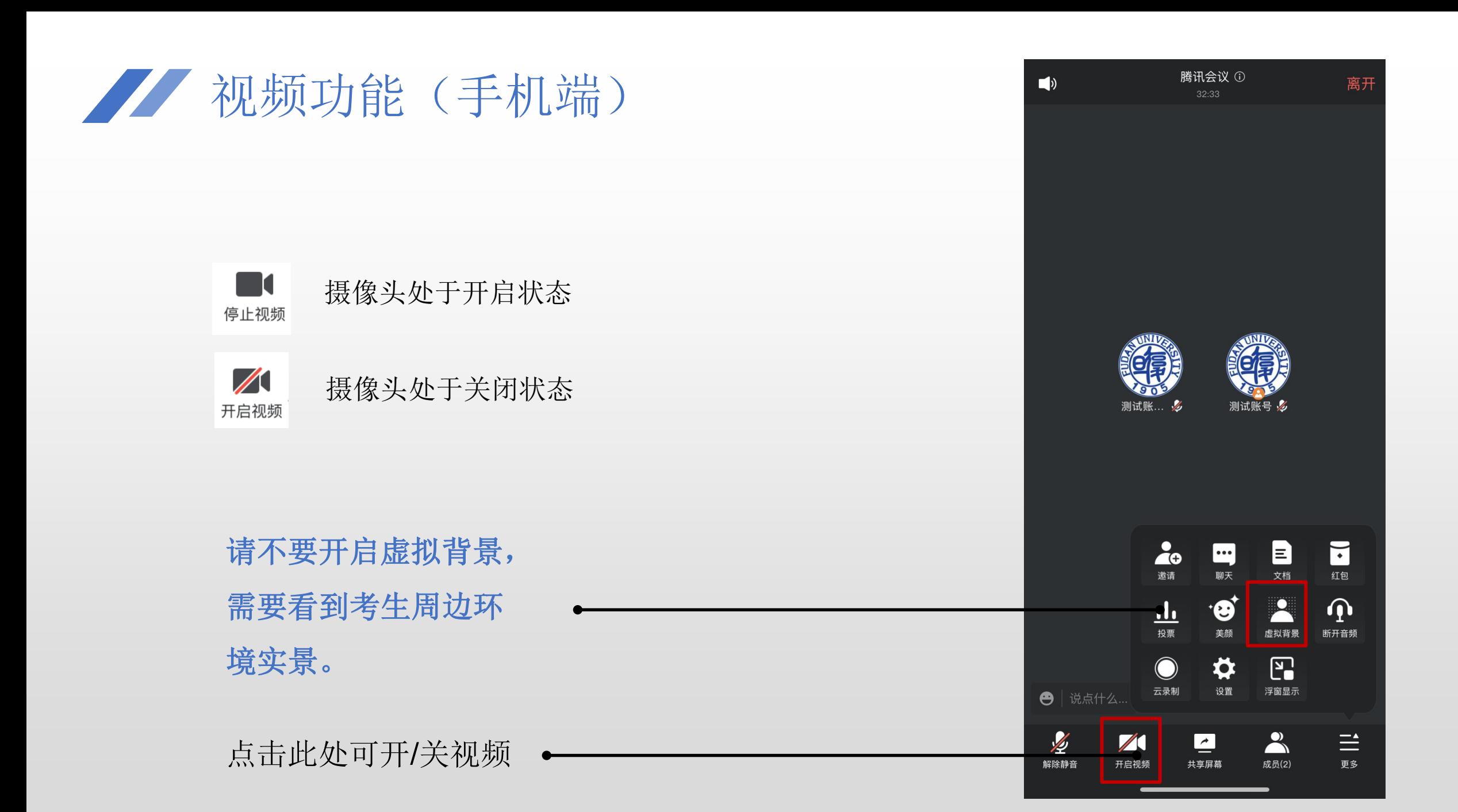

大享屏幕(电脑端)

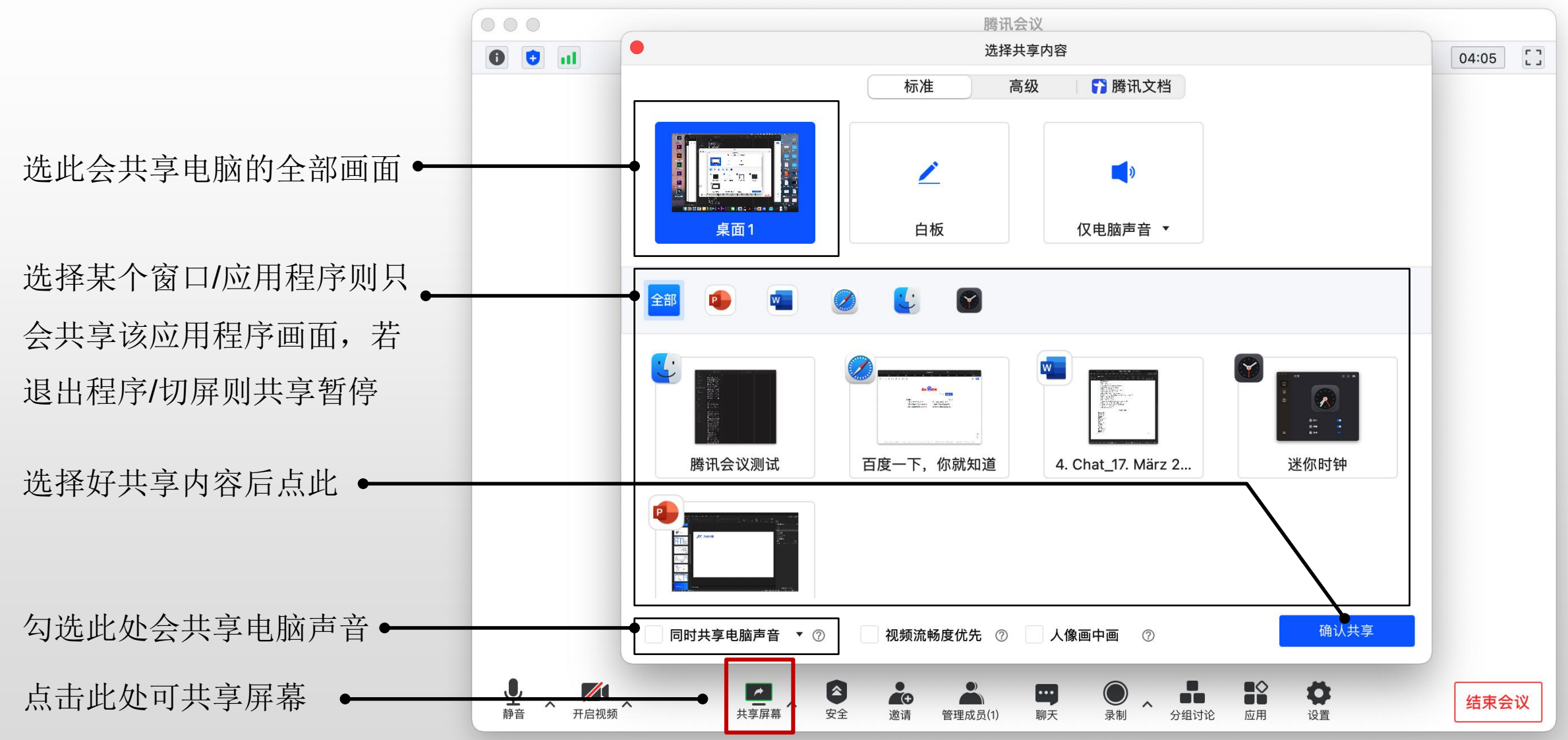

大享屏幕(电脑端)

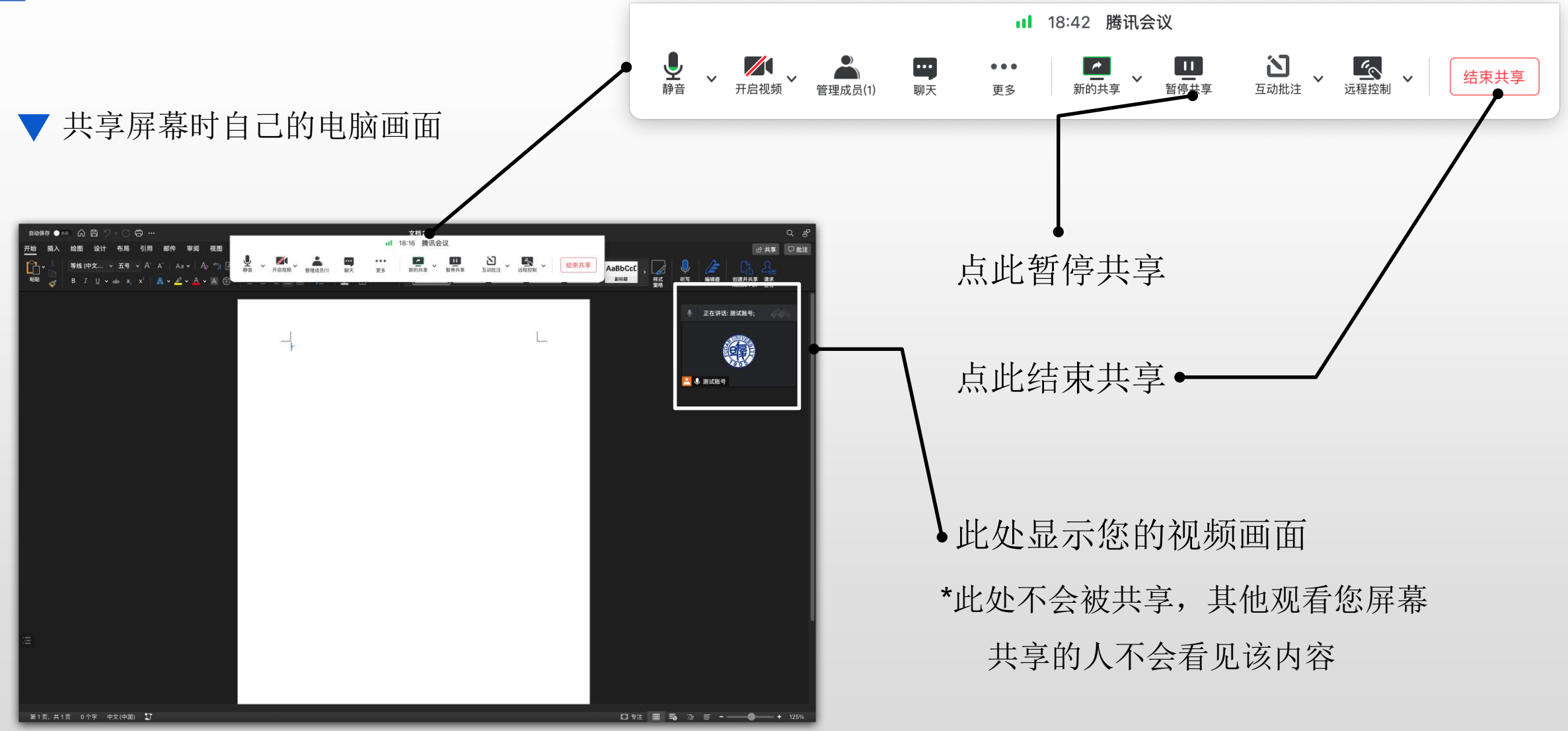

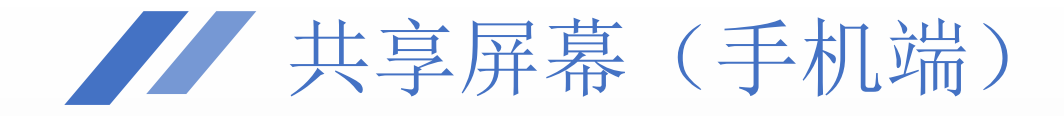

#### 点击此处共享屏幕 手机端无法选择共享某个窗口,若共享手机屏幕,建 议开启勿扰模式,以防消息弹出。← 说点什么..  $\frac{1}{\sqrt{2}}$  $\mathbb{Z}$  $\rightarrow$  $\equiv$  $\overline{\phantom{a}}$ 管理成员(2) 更多 解除静音 开启视频 共享屏幕

腾讯会议 ①

结束

÷

 $\blacksquare$ 

# 四、常见问题

## 第几问题汇总

#### 会议前

我为什么无法安装腾讯会议? 我可以用不同设备登录同一账号吗?

#### 会议中

我的话筒为什么没有声音? 会议中,其他与会者反馈我的声音小怎么办? 使用手机入会,听其他人说话声音特别小怎么办 在会议期间出现回声或啸叫该怎么办? 在共享屏幕展示PPT时,共享画面中的PPT不翻页怎么办? 我的mac电脑在共享屏幕时提示无权限该怎么办? 为什么我在共享屏幕时上方没有菜单栏? 为什么我不可以进行会议录制?

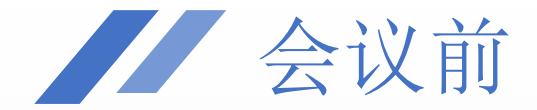

#### 我为什么无法安装腾讯会议?

设备若版本较旧可能将无法安装腾讯会议,建议升级系统或使用新款设备。

腾讯会议当前支持Windows、macOS、Android、iOS及小程序平台: Windows支持Windows 7及以上系统 iOS支持9.0及以上系统 Android支持4.4及以上系统

macOS支持10.11及以上系统

#### 我可以用不同设备登录同一账号吗?

不可以。

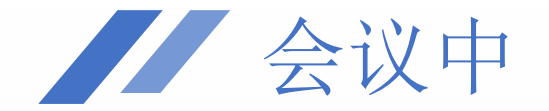

#### 我的话筒为什么没有声音?

1.确认您的设备可以正常工作,如果您使用台式电脑,请确认接入外置麦克或带有麦克的耳机;

2.检查您是否已打开麦克风;

3.检查您是否选择正确的音频设备及其音量;

会议中,其他与会者反馈我的声音小怎么办?

Windows:

右击喇叭图标->录音设备->点击对应设备->属性->级别;按需调大。 macOS:

系统偏好设置->声音->输入,将输入音量右拖拽按需调大。

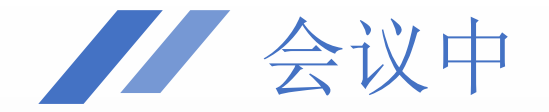

#### 使用手机入会,听其他人说话声音特别小怎么办

请检查您会议中左上方的音频模式是否选择了"听筒模式",如果选择了听筒模式建议您点击更换为 "扬声器模式"。

#### 在会议期间出现回声或啸叫该怎么办?

1.若多人在同一空间内分别参会时,不要同时打开多台设备的麦克风,勿将话筒对准音响等; 2. 建议与会者佩戴耳机, 避免声音直接外放;

3.调低设备音量

*若*上述方法无法解决,可访问<u><https://meeting.tencent.com/support-question-detail/130/index.html></u> 按照操 作步骤逐一排查。

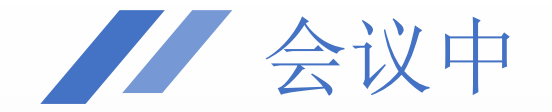

#### 在共享屏幕展示PPT时,共享画面中的PPT不翻页怎么办?

1.若共享窗口,先放映PPT,再共享放映界面;

2.可尝试直接共享桌面;

3.若始终未能解决,建议直接在PPT预览页手动翻页展示。

#### 为什么我在共享屏幕时上方没有菜单栏?

将鼠标悬停在画面最上方如下图的缩略栏上即可。

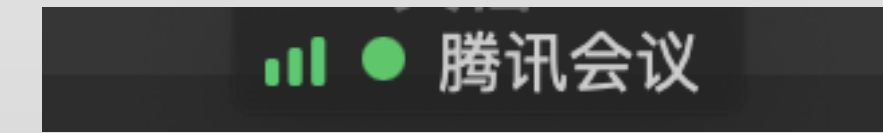

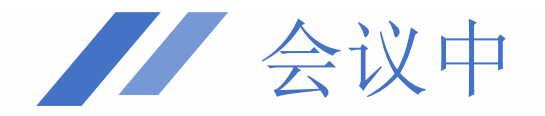

#### 我的mac电脑在共享屏幕时提示无权限该怎么办?

1.打开系统偏好设置->安全性与隐私->隐私 2.先试试把勾去掉,如果正在使用会议,会提示是否退 出,点"以后",然后再把勾勾上,如果正在使用会议, 会提示是否退出,点"以后",看看能否共享; 3.如果步骤2不行,可以尝试重启下电脑; 4.如果步骤2、3都不行, 右键"在访达中显示", 把会议 应用删除,看看列表里是否还有会议app,如果还有, 则继续删除,直到列表里出现未勾选的会议app,进行 勾选;如果删除后列表里没有出现未勾选的会议app, 重新安装后就能解决问题。

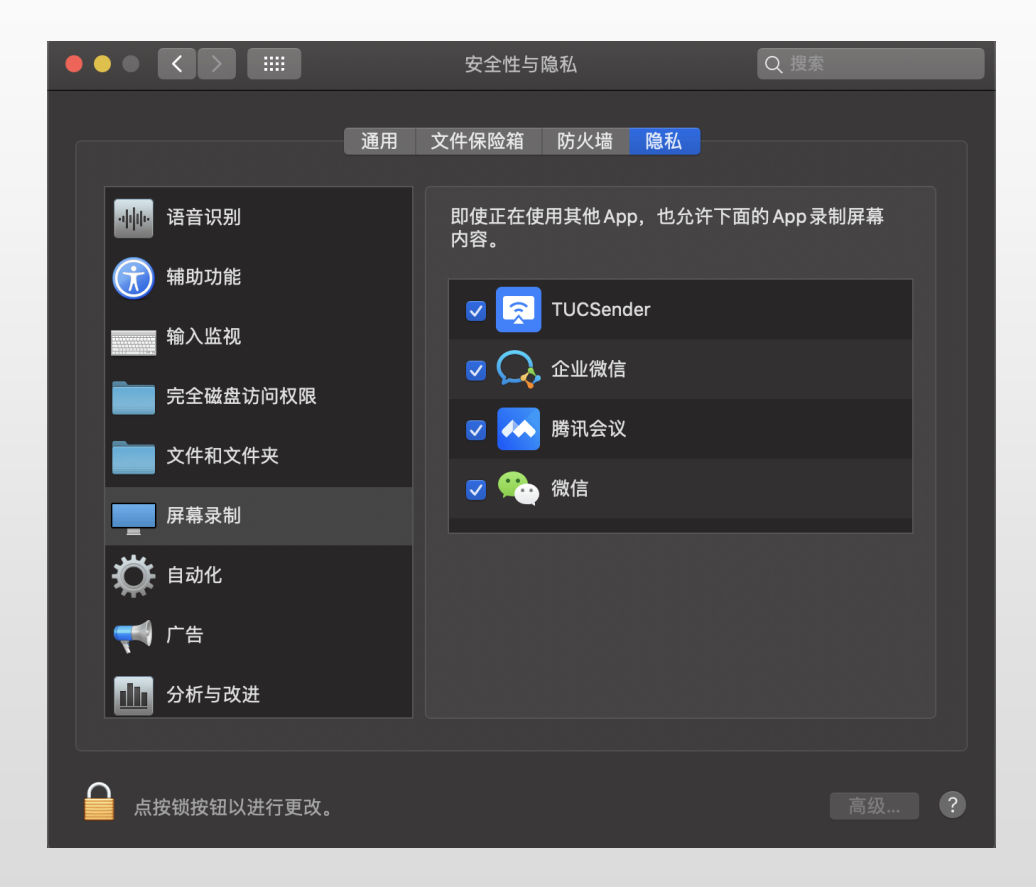

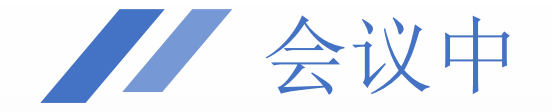

#### 为什么我不可以进行会议录制?

若您不是会议主持人则需要向主持人申请,主持人打开会议录制权限后才可以录制屏幕。

### 更详细的使用说明,请访问腾讯会议官方网址:

https://meeting.tencent.com/support.html

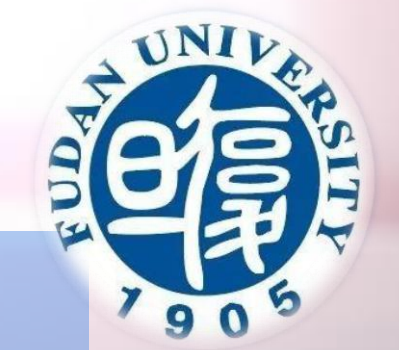

A SHERE - SER

## 预祝复试顺利!